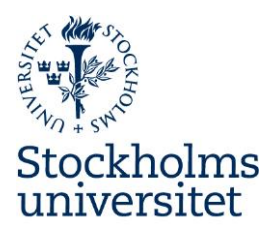

# **Instruktion** Stöldbegärliga Förbrukningsinventarier, SFI-registret

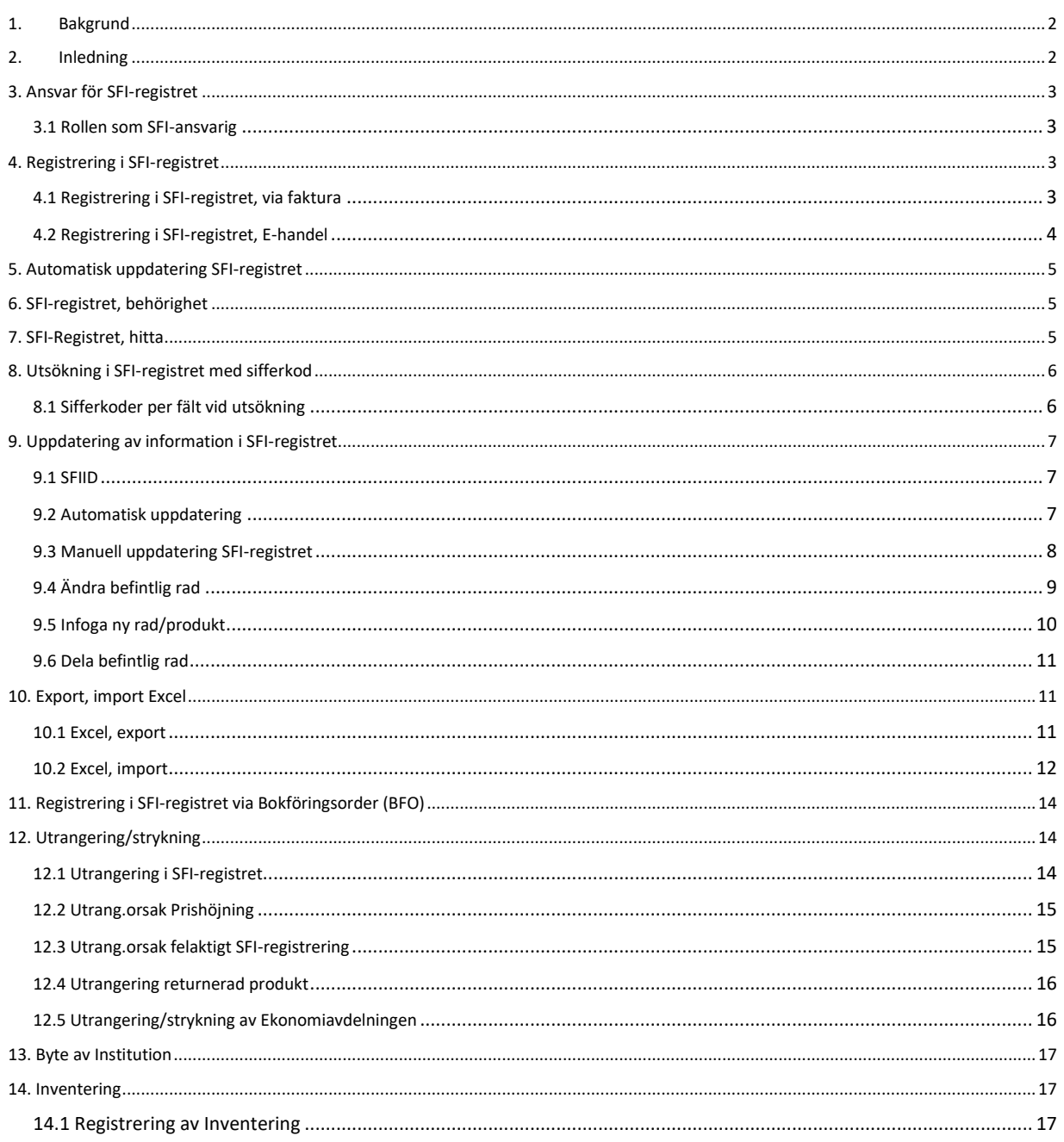

 $\overline{1}$ 

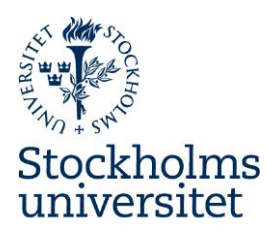

# Instruktion

# Register Stöldbegärliga Förbrukningsinventarier, SFI-registret

# <span id="page-1-0"></span>1. Bakgrund

I samband med systembytet 2022 flyttades SFI till ett eget register, skilt från övriga AR, och för att förenkla hanteringen används inte längre konto 1278, utan SFI-registreringen görs i samband med kostnadskonteringen av fakturan med hjälp av en särskild SFI-kod.

### <span id="page-1-1"></span>2. Inledning

I enlighet med förordning 2000:606 är SU skyldiga att hålla ett register över stöldbegärliga förbrukningsinventarier dvs utrustning och inventarier som p.g.a. sitt ringa värde kostnadsförs direkt, men som är att betrakta som stöldbegärliga. Ringa värde är definierat som anskaffningar med ett inköpsvärde som understiger 25 000 exkl. moms och följande utrustningar och inventarier ska betraktas som stöldbegärliga (SFI).

#### **Kod Benämning**

- 1. Datorer (ej tillbehör såsom skärm, tangentbord mm)
- 2. Smartphones (inkl. enklare mobiler)
- 3. Surf- och läsplattor
- 4. AV-utrustning
- 5. Möbler och inventarier, endast design
- 6. Konst

Registrering av SFI-kod se 3.1 nedan (röda rutan).

SFI-registret är systemmässigt ett värderegister och du hittar registret här.

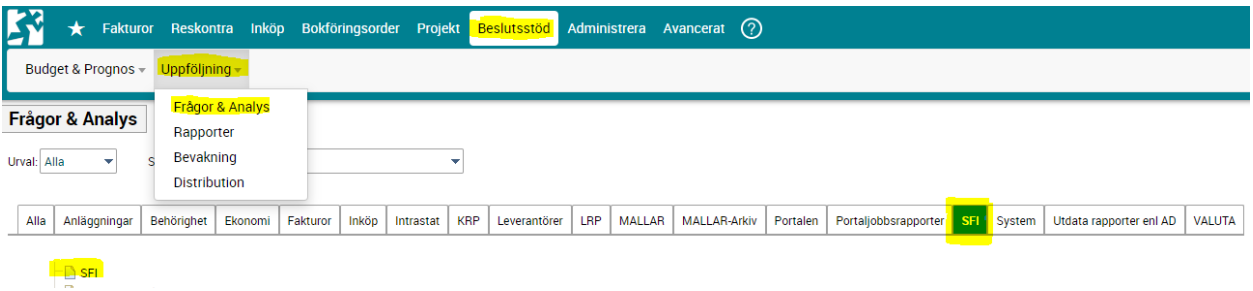

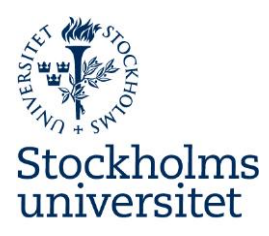

# <span id="page-2-0"></span>3. Ansvar för SFI-registret

Varje institution/motsvarande är ansvarig för "sina" poster i SFI-registret, för att SFI-informationen löpande uppdateras och för att registret är komplett. Institutionen/motsvarande ska utse SFI-registeransvarig.

### <span id="page-2-1"></span>3.1 Rollen som SFI-ansvarig

#### *Rollen som SFI-ansvarig innebär att ansvara för;*

- att registret löpande uppdateras vilket inkluderar ansvar för att säkerställa att berörda personer, t.ex. de som konterar fakturor, har nödvändig kunskap om SFI-processen,
- att löpande, och med av institution/motsvarande fastställd periodicitet, säkerställa att informationen i registret är komplett,
- att hantera utrangering/strykning (se vidare kapitel 11 nedan) och
- att inventering av SFI-tillgångar (se vidare kap. 13 nedan) genomförs minst en gång per år (oftare kan vara aktuellt för de som har många SFI-tillgångar och/eller stor rörlighet i registret).

# <span id="page-2-2"></span>4. Registrering i SFI-registret

### <span id="page-2-3"></span>4.1 Registrering i SFI-registret, via faktura

SFI-registreringen görs när fakturan konteras och på samma rad som kostnaden konteras med hjälp av en SFI-kod som registreras i det särskilda SFI-fältet som har rubriken S (röd ruta nedan). Beträffande E-handel se längre ner.

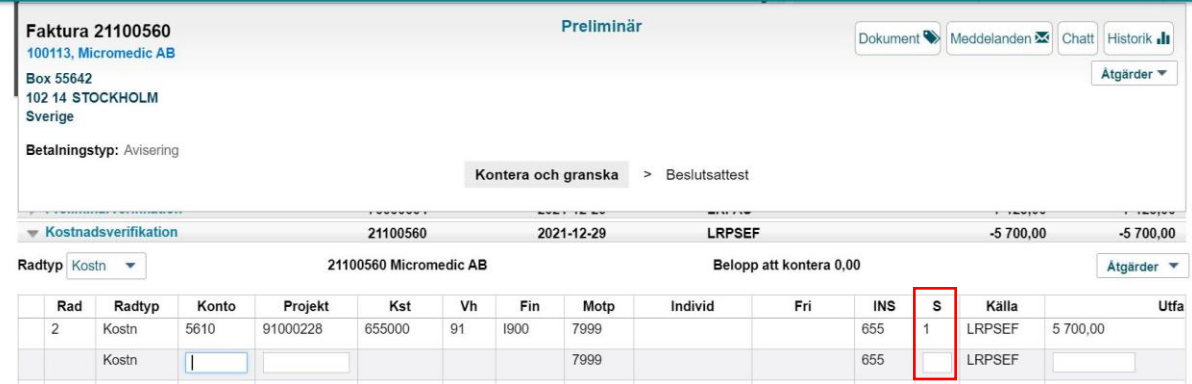

 $\triangleright$  Klicka på S, röda rutan ovan.

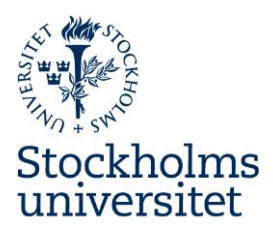

Och följande ruta med befintliga SFI-koder dyker upp.

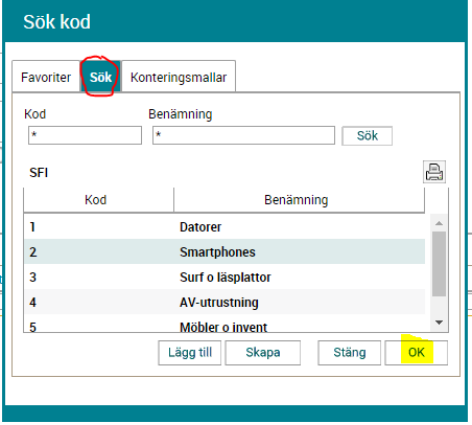

Under fliken SÖK, hittar du aktuella koder.

➢ Klicka på den kod som är rätt i ditt fall och sedan OK. (Hittar du inte en kod som passar dig fullt ut välj den som är mest rätt. Registreringen kommer då till SFI-registret, (utan kod gör den det inte) där du sedan lätt kan korrigera själv.)

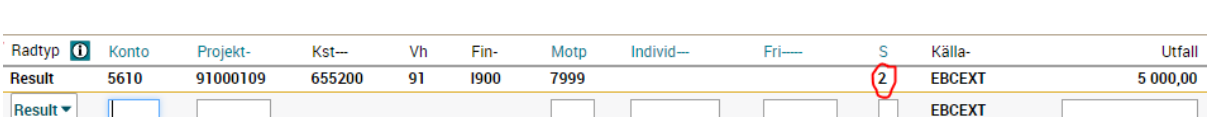

SFI koden är registrerad (röd ring ovan). Till SFI-registret kommer posten först när verifikationen är beslutsattesterad och definitivsatt och då, där på följande dag.

### <span id="page-3-0"></span>4.2 Registrering i SFI-registret, E-handel

### *Kategorierna Dator/Tablet/Smartphone/Storbildsskärm, AV-utrustning och Smartphone*

I E-handelssystemet har följande kategorier;

- − Dator/Tablet/Smartphone/Storbildsskärm, 0 25 000 kr och
- − AV-utrustning mellan 5 000-25 000 kr,
- − Smartphone

automatisk koppling till SFI-registret, då de bokas på konto 5610.

Detta innebär att köp i kategorierna Dator/Tablet/Smartphone/ Storbildsskärm, AV-utrustning, 5 000-25 000 kr och Smartphone som beslutattesterats kommer att läsas in i SFI-registret via SFI-rapporten. I registret ges de kod 1. dvs koden kan behöva ändras manuellt i efterhand i registret. Observera att produkten syns i SFI-registret först påföljande dags morgon då SFI-rapporten har körts.

#### *Övriga kategorier E-handel*

Övriga kategorier i E-handelssystemet har inte någon koppling till SFI-registret. Om det är aktuellt att lägga upp andra E-handlade produkt i SFI-registret får detta göras manuellt, se Manuell uppdatering SFI-registret nedan.

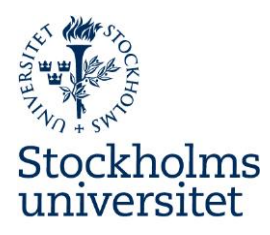

# <span id="page-4-0"></span>5. Automatisk uppdatering SFI-registret

Konteringsrader märkta med SFI-kod 1-6 och där **verifikatet är definitivsatt** fångas upp i dagliga körningar och posten överförs till SFI-registret. Körningen (Portaljobb SFI) går på morgonen påföljande dag efter att verifikatet definitivsatts. Behöver du en omedelbar uppdatering av SFI-registret, gå in i registret och lägg till produkten manuellt (se manuell uppdatering nedan).

# <span id="page-4-1"></span>6. SFI-registret, behörighet

Tillgång till SFI-registret styrs av attestregelverket "ARKST" (KST).

# <span id="page-4-2"></span>7. SFI-Registret, hitta

SFI-registret är systemmässigt ett värderegister och du hittar registret här under Beslutsstöd.

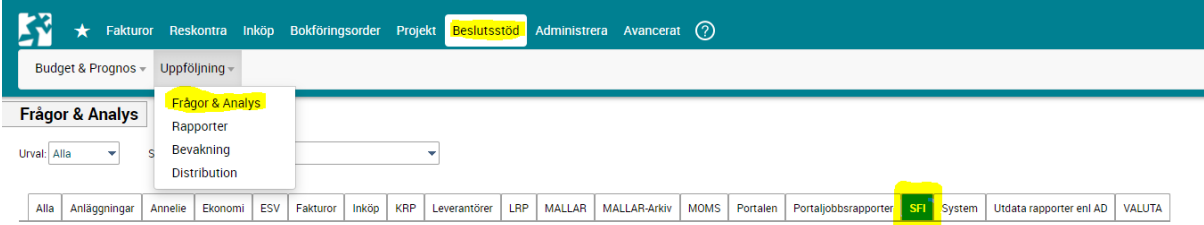

- ➢ Klicka på Frågor & Analys
- ➢ Klicka på SFI

SFI registret blir valbart, gul markering nedan.

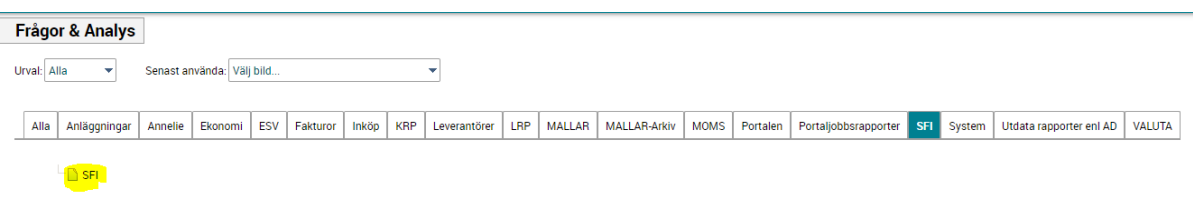

5

➢ Klicka på SFI, gul markering bilden ovan.

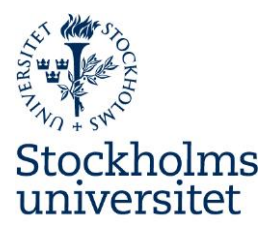

#### Du kommer hit.

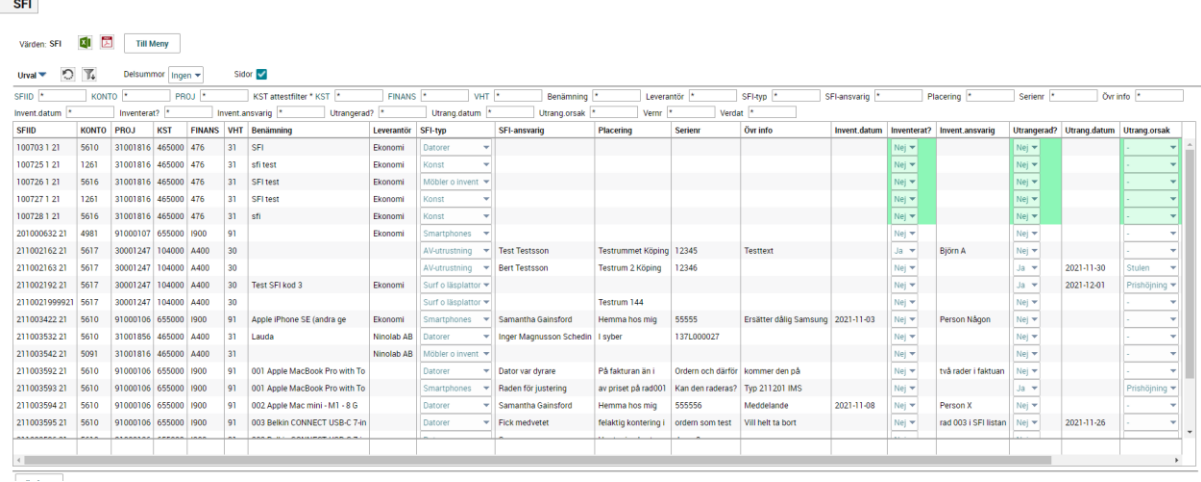

# <span id="page-5-0"></span>8. Utsökning i SFI-registret med sifferkod

Vid utsökning i SFI-registret finns vissa fält där sökning med text inte fungerar utan en sifferkod måste anges i fältet. Detta gäller följande fält;

- ➢ SFI-typ
- ➢ Inventerat?
- ➢ Utrangerad?
- ➢ Utrang.orsak

#### <span id="page-5-1"></span>8.1 Sifferkoder per fält vid utsökning

För att se aktuella koder för ett visst fält håll muspekaren över texten framför fältet (se nedan exempel för fältet Inventerat).

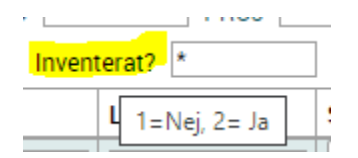

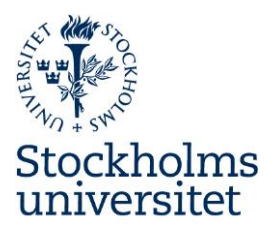

#### *Förteckning; fält i SFI-registret där utsökning görs med sifferkod istället för text*

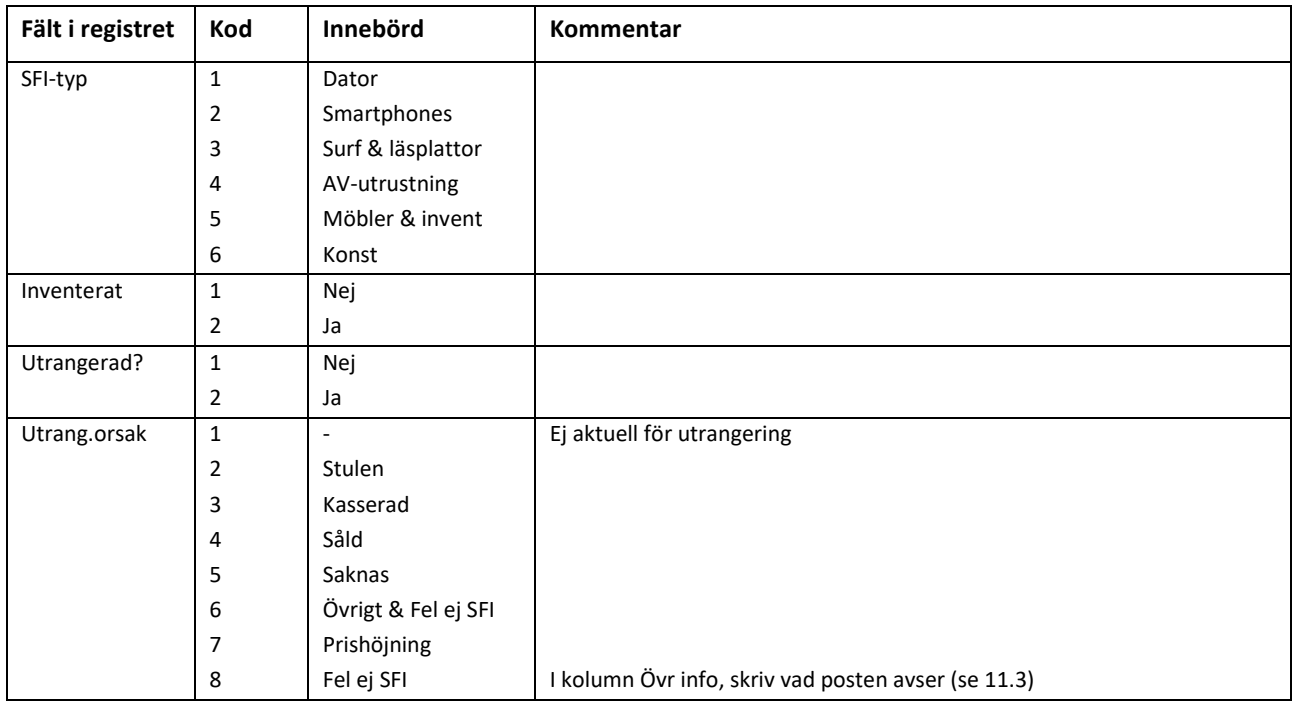

# <span id="page-6-0"></span>9. Uppdatering av information i SFI-registret

### <span id="page-6-1"></span>9.1 SFIID

SFIID sätts automatiskt och baseras på vernr+radnr+årtal från den bokföringsorder där SFI:n kostnadsförs (vernr, radnr och år behövs för att skapa ett unikt ID).

#### *Manuell registrering*

Vid manuell registrering sätts ID manuellt. Samma upplägg som vid inläsning ska användas, dvs vernr+radnr+årtal bildar SFI-ID och hämtas från den verifikation där aktuellt SFI kostnadsförs. Om beställningen innehåller flera produkter och är konterad på en rad och måste delas upp i flera poster/rader i SFI registret måste nya nummer skapas manuellt genom att fortsätta räkna upp radnr, exempel.

7

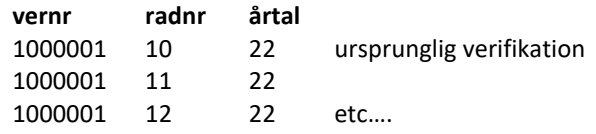

### <span id="page-6-2"></span>9.2 Automatisk uppdatering

Konto, Proj, Kst, Finans, Vht, Benämning, Leverantör och SFI-typ uppdateras automatiskt. Övriga fält uppdateras manuellt.

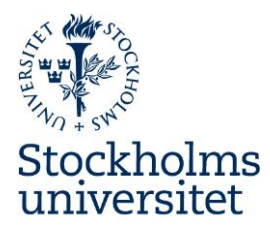

# <span id="page-7-0"></span>9.3 Manuell uppdatering SFI-registret

#### För att kunna ändra.

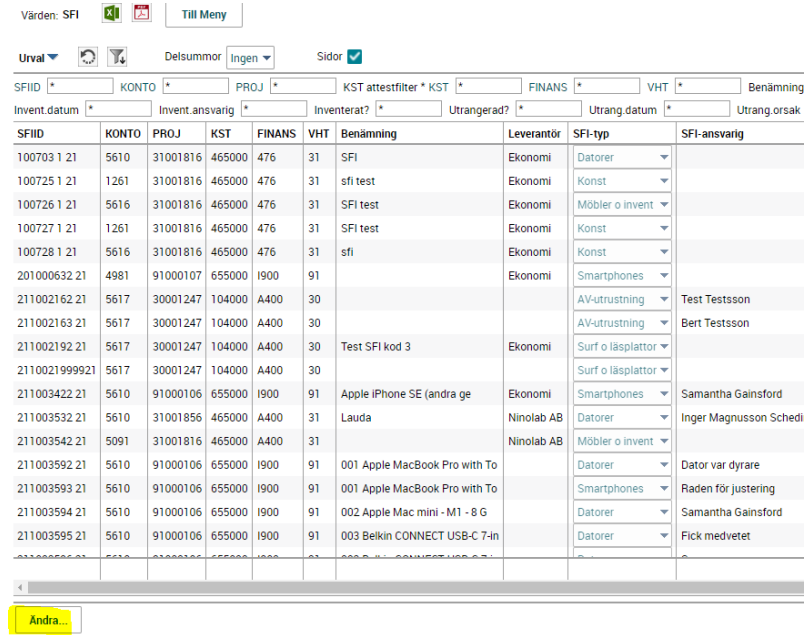

➢ Klicka på Ändra, längst ner till vänster.

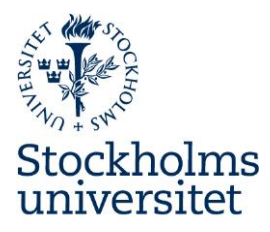

Samtliga fält utom SFIID öppnas och kan ändras.

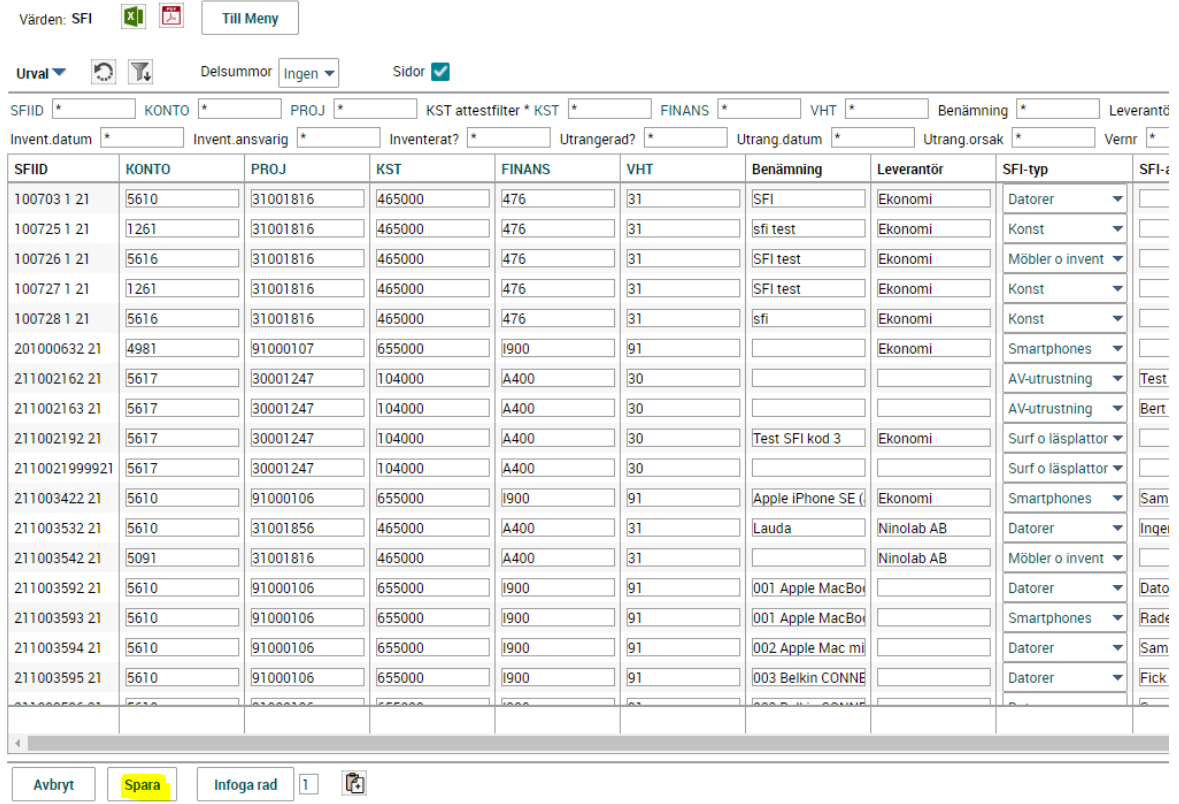

# <span id="page-8-0"></span>9.4 Ändra befintlig rad

- ➢ Klicka på det/de fält du vill ändra och ändra det som ska ändras.
- ➢ Klicka på **SPARA** om du ändrat något!

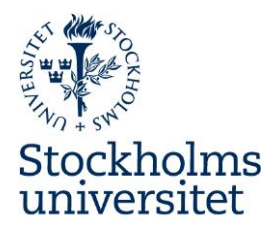

### <span id="page-9-0"></span>9.5 Infoga ny rad/produkt

#### ➢ Klicka på ändra

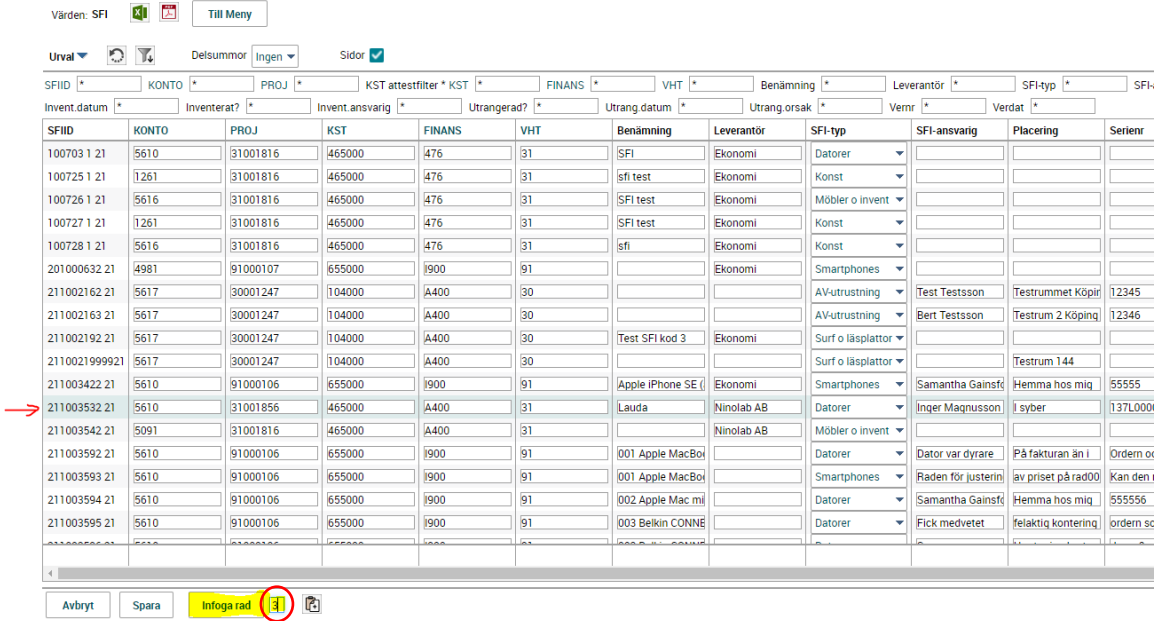

- ➢ Klicka på den rad under vilken du vill infoga rad/rader (röd pil ovan)
- ➢ Fyll i antalet rader, röd ring
- $\triangleright$  Klicka på infoga rad, gul markering

#### Och du får nya rader.

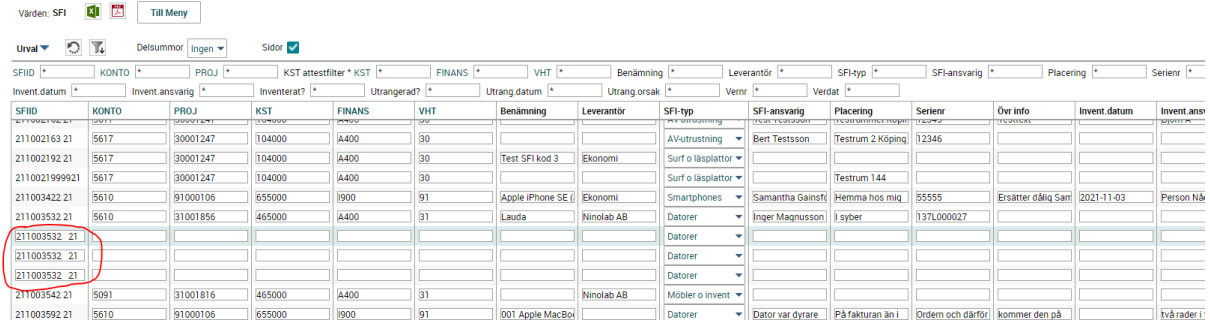

OBS även SFIID är nu möjligt att ändra och **SKA** ändras då det i detta läget är kopierat från den rad du klickat på.

- ➢ Klicka på och ändra SFIID, se röd ring ovan.
- ➢ Nu är det bara att fylla i aktuella fält så som konto, proj, kst, etc.
- ➢ **Glöm inte spara**

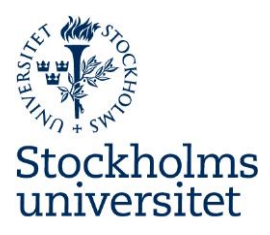

### <span id="page-10-0"></span>9.6 Dela befintlig rad

Om du behöver dela upp en befintlig rad t ex p.g.a. att ursprunglig fakturarad innehöll fler än en produkt, notera i fältet, Övr info att den är delad och faktura nr.

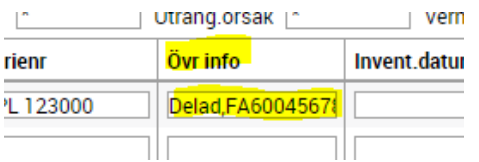

# <span id="page-10-1"></span>10. Export, import Excel

### <span id="page-10-2"></span>10.1 Excel, export

För att exportera registret till Excel,

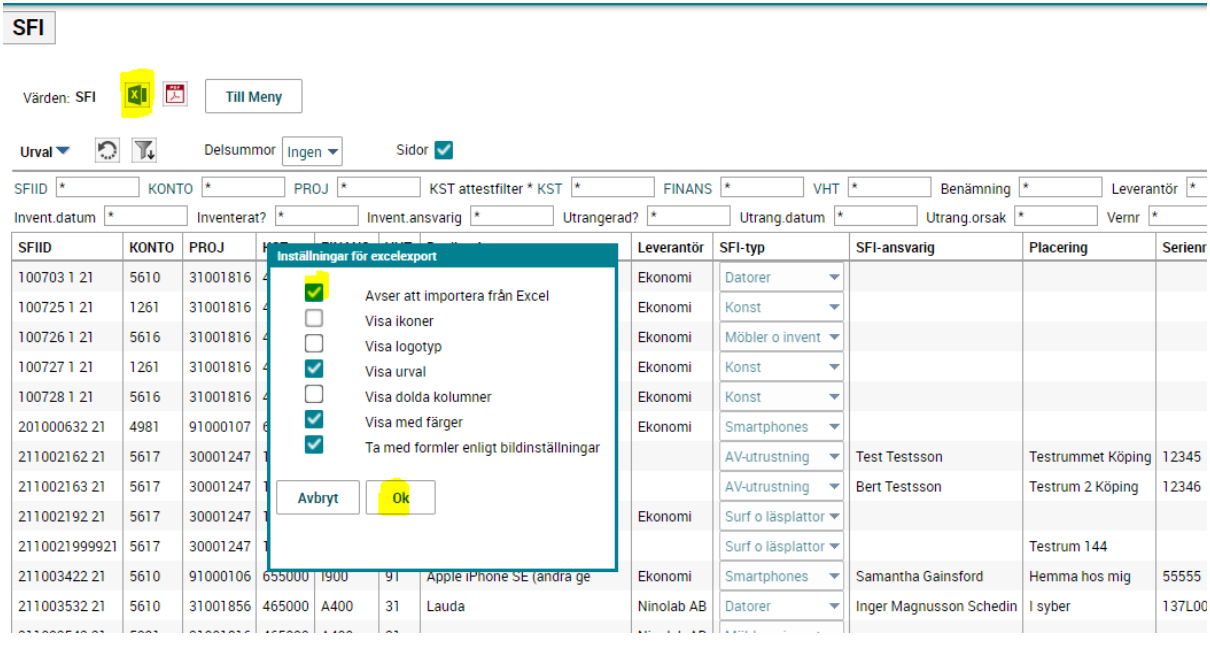

➢ Klicka på Excel-knappen, gul markering ovan.

Rutan, Inställning för excelexport kommer upp,

- ➢ Bocka i, Avser att importera från Excel
- ➢ OK

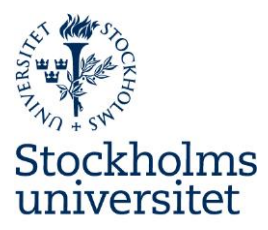

Du får rapporten i Excel.

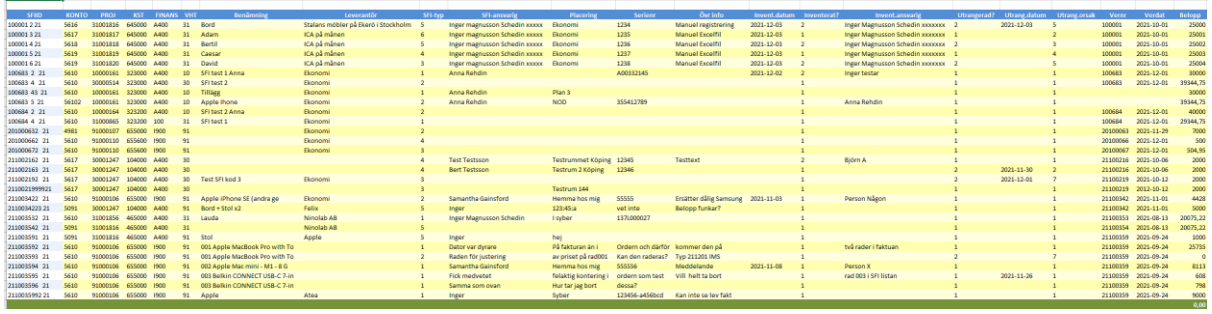

### <span id="page-11-0"></span>10.2 Excel, import

Exporterad fil kan importeras tillbaka till Registret.

- OBS;
	- ➢ Kolumnerna i Excelfilen får inte döljas, flyttas eller tas bort.
	- ➢ Om du avser att lägga till rader och inte bara ändra befintliga rader måste du först innan du exporterar lägga till lika många tomma rader i registret.

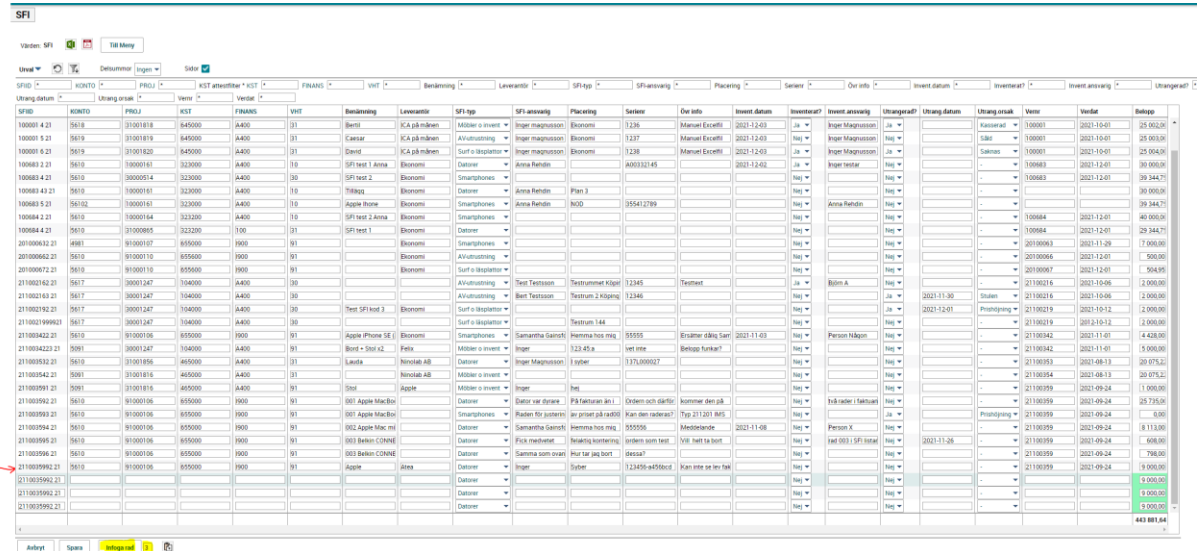

- ➢ Klicka på Ändra längst ner i vänster hörn.
- ➢ Ställ dig på sista raden, röd pil ovan.
- ➢ Fyll i antalet rader du vill lägga till, gul markering ovan.
- ➢ Klicka på Infoga rader (gul markering).
- ➢ Försök inte spara, tomma raderna kan inte sparas.

Exportera till Excel, enligt ovan.

➢ Gör dina ändringar.

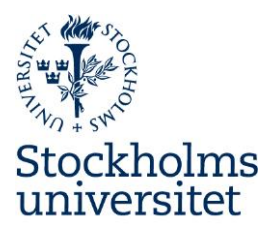

#### När du är klar

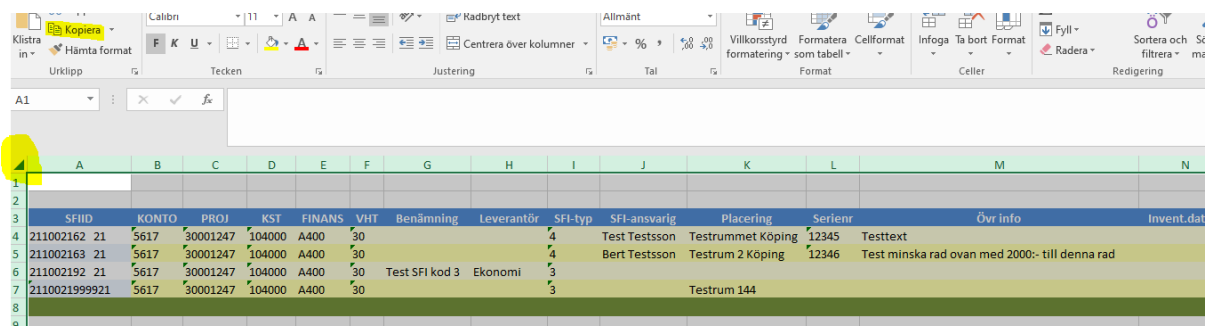

- ➢ Markera hela Excel arket (gul markering)
- ➢ Kopiera, (ctrl C)

#### För att klistra in

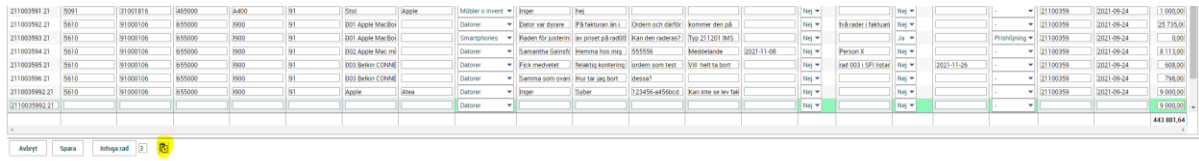

➢ Klicka på klistra in knappen, längst ner (gul markering ovan).

#### Rutan nedan kommer upp.

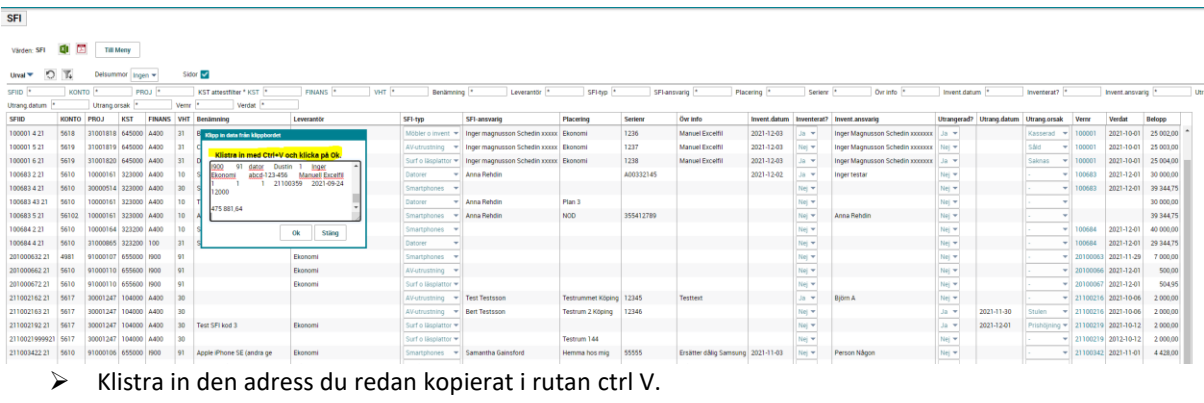

➢ Ok

Rapporten är nu uppdaterad.

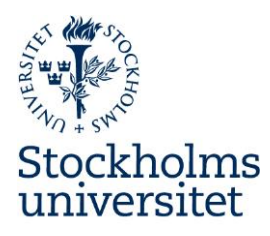

# <span id="page-13-0"></span>11. Registrering i SFI-registret via Bokföringsorder (BFO)

SFI-registrering via BFO är också möjligt då SFI-fältet även finns i Bokföringsordern. Metodiken är den samma som ovan, Registrering i SFI-registret, via faktura. Viktig information som finns på fakturan och som saknas i Bokförinsordern så som Konto, Projekt, Kst etc måste manuellt här matas in i SFI-registret. SFIID sätts manuellt enligt samma princip, vernr+radnr+årtal.

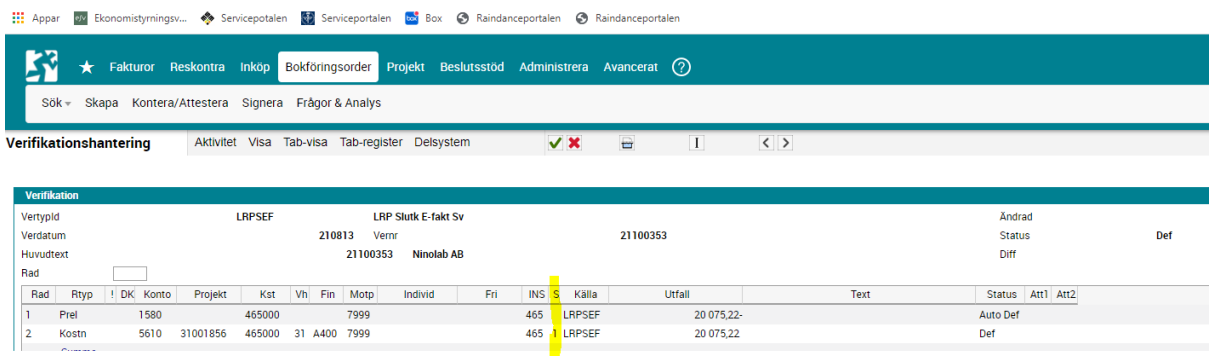

# <span id="page-13-1"></span>12. Utrangering/strykning

Utrangering/strykning av posterna i SFI-registret måste utföras av Ekonomiavdelningen. För att få en post struken ur SFI-registret, skicka ett ärende till Ekonomiavdelningen via ServiceportaIen. I SFI-registret finns tre kolumner som ska fyllas i, när tillgången utrangerats dvs när tillgången inte längre innehas av Stockholms Universitet eller när raden ska strykas p.g.a. att posten felaktigt registrerats i SFI-registret. Ärendet skickas till Ekonomiavdelningen samma månad som utrangeringen/strykningen önskas.

# <span id="page-13-2"></span>12.1 Utrangering i SFI-registret

Ändra...

Vid önskan om utrangering/strykning fyll i SFI-registret enligt nedan.

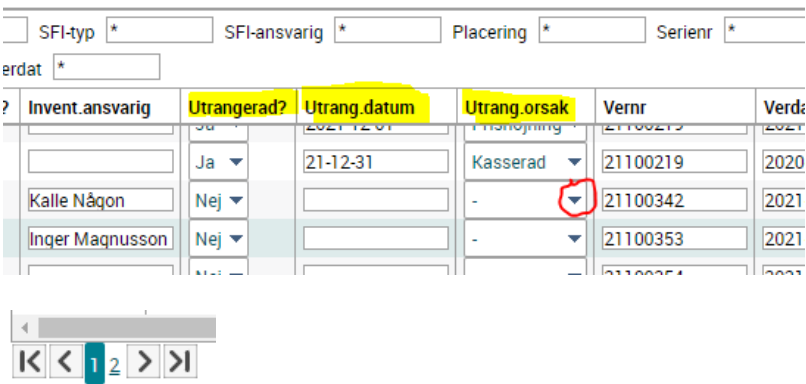

- ➢ Klicka på ändra (ruta längst ner till vänster) för att fälten ska bli ändringsbara.
- ➢ I kolumn Utrangerad?, ändra till Ja genom att klicka på rullistan till höger om Nej.

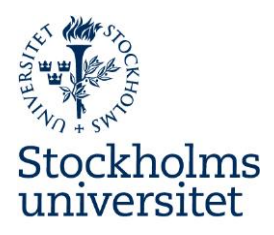

- ➢ Fyll i Utrang.datum
- ➢ Fyll i Utrang. orsak genom att klicka på rullistan, röd ring ovan och välja orsak utifrån rullistan. Möjliga alternativ är:
- − Stulen
- − Kasserad
- − Såld
- − Saknas
- − Övrigt
- − Prishöjning, (endast E-handel, se 11.2 nedan)
- − Fel ej SFI, se vidare 11.3 nedan
- ➢ När relevant, bifoga aktuellt dokument så som polisanmälan (när stulen) eller ifylld blankett, Flytt av SFI.
- ➢ Glöm inte spara

### <span id="page-14-0"></span>12.2 Utrang.orsak Prishöjning

När E-handlad produkt ändrar pris mellan order och faktura kommer prisskillnaden på en egen rad. Priset på den första raden måste uppdateras och raden med prisskillnaden tas bort vilket endast kan ske genom utrangering/strykning och av Ekonomiavdelningen.

När detta uppstår, markera raden enligt följande:

- Utrangerad? Ja
- Utrang.datum xx-xx-xx
- Utrang.orsak Prishöjning

Ta ut en lista i PDF-format på de rader i SFI-registret du önskar få borttagna p.g.a. prishöjning E-handel och skicka listan till Ekonomiavdelningen via Serviceportalen.

### <span id="page-14-1"></span>12.3 Utrang.orsak felaktigt SFI-registrering

En felaktig SFI-registrering där ett SFIID har utkvitterats (dvs en rad har skapats i SFI-registret) måste tas bort/strykas av Ekonomiavdelningen. Fyll i de fyra kolumnerna i registret enligt nedan.

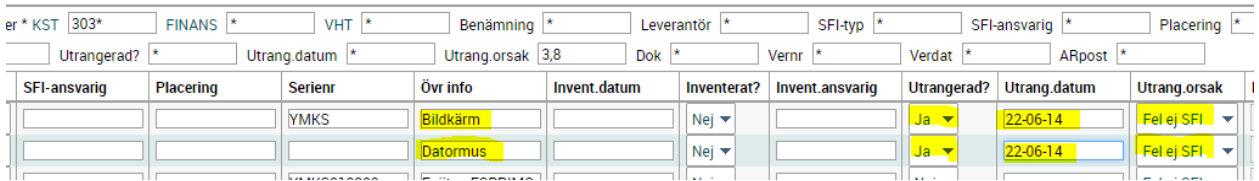

- ➢ Utrangerad; Ja i droplistan
- ➢ Utran.datum
- ➢ Utrang.orsak; Fel ej SFI
- ➢ Övr info; Skriv kort vad posten avser (i exemplet ovan datormus, bildskärm)
- $\triangleright$  Ta ut en rapport och skicka den till Ekonomiavdelningen, se vidare 11.5 nedan.

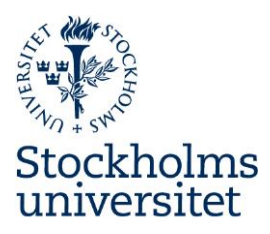

### <span id="page-15-0"></span>12.4 Utrangering returnerad produkt

Om SFI-registrerad produkt returneras och kreditnota erhålls måste motsvarande post i SFI registret utrangeras.

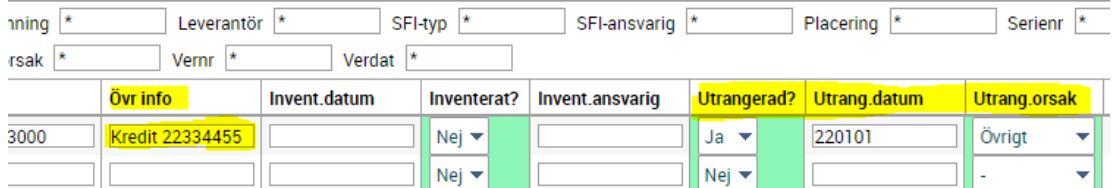

Välj då Utrang.Orsak, Övrigt och notera numret på erhållen kreditnota i kolumnen Övr info.

### <span id="page-15-1"></span>12.5 Utrangering/strykning av Ekonomiavdelningen

För att få aktuella poster utrangerade/strukna i SFI-registret av Ekonomiavdelningen, skicka ett av beslutsattestant attesterat utdrag ur SFI-registret i PDF-format där det framgår vilka poster som ska utrangeras, se vidare nedan (utrangering p.g.a. prishöjning i E-handeln behöver inte attesteras av behörig attestant).

#### *Utrangering och rapportering till Ekonomiavdelningen*

- ➢ Fyll i SFI-registret enligt ovan punkter.
- ➢ Sök ut Utrangerade poster (skriv 2 i sökrutan Utrangerad?)
- ➢ Ta ut rapporten i PDF (se exempel nedan)
- ➢ Rapporten attesteras av beslutsattestant (gäller ej prishöjning E-handel)
- ➢ Spara rapporten, i för utrangering dedikerad mapp i innevarande år plus sju år.
- ➢ Skicka rapporten till Ekonomiavdelningen via Serviceportalen

#### *Framtagande av rapport i PDF*

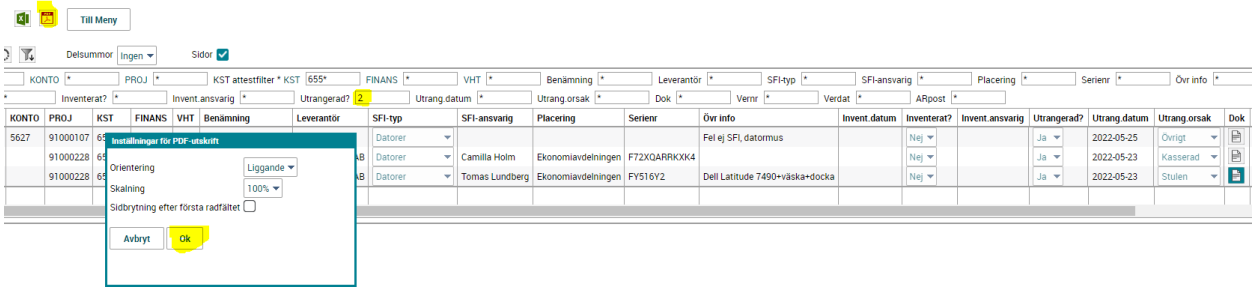

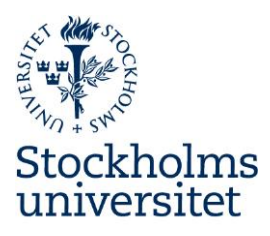

#### *Exempel rapport i PDF*

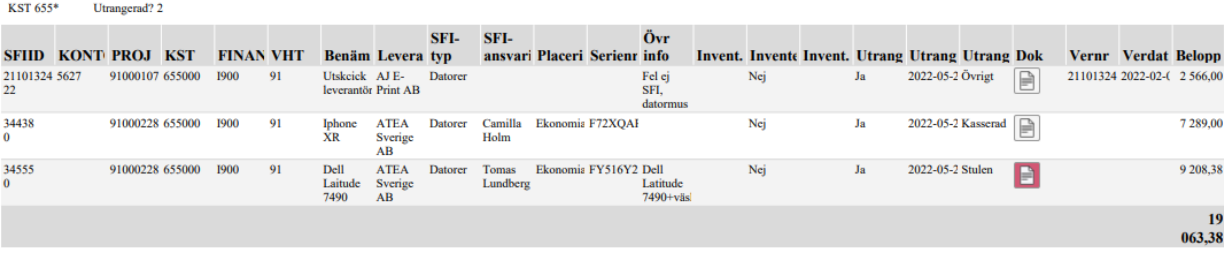

# <span id="page-16-0"></span>13. Byte av Institution

Om en SFI behöver byta Institution hanteras detta av Ekonomiavdelningen. Fyll i blanketten, Omföring av SFI mellan inst. som finns på Medarbetarwebben och skicka blanketten till Ekonomiavdelningen via Serviceportalen.

- ➢ Fyll i komplett information för både avlämnande och mottagande institution. Fyll i Projekt-nr och **även Kst, Vht och Fin**.
- ➢ Spara blanketten i PDF. Blanketten attesteras elektroniskt av mottagande institution.
- ➢ Bifoga även attesterad blankett i Raindance till det SFIID som den avser.
- ➢ Skicka blanketten till Ekonomiavdelningen genom att skapa ett ärende i Serviceportalen.

### <span id="page-16-1"></span>14. Inventering

- ➢ SFI-registret ska inventeras i enlighet med fastställt regelverk för inventering.
- ➢ Utförd inventering ska registreras i SFI-registret (se 13.1 nedan) och när samtliga poster inventerats ta ut en lista i PDF-format och spara listan i särskild mapp per datum. PDF-filen skickas även via Serviceportalen till Ekonomiavdelningen. Inventeringslistan ska minst finnas sparad innevarande år plus sju år.

17

### <span id="page-16-2"></span>14.1 Registrering av Inventering

För att kunna registrera.

➢ Klicka på Ändra, längst ner till vänster.

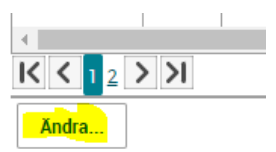

Fälten blir ändringsbara och Inventeringen kan registreras.

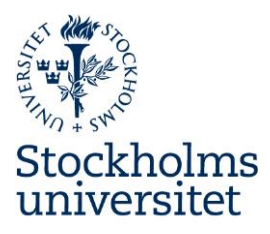

### $SFI$

#### Värden: SFI  $\begin{bmatrix} \boxed{1} \\ \boxed{2} \end{bmatrix}$  Till Meny Urval  $\blacktriangledown$   $\boxed{\uparrow}$  Delsummor Ingen  $\blacktriangledown$ Sidor  $\sqrt{}$ THE REAL PROPERTY OF THE REAL PROPERTY AND REAL PROPERTY OF THE PROPERTY OF THE PROPERTY OF THE PROPERTY OF THE PROPERTY OF THE PROPERTY OF THE PROPERTY OF THE PROPERTY OF THE PROPERTY OF THE PROPERTY OF THE PROPERTY OF TH Benämning vHT |\*<br>| Utrang.datum |\* SFIID<sup>\*</sup> FINANS<sup>\*</sup> Leverantör<sup>\*</sup> SFI-typ<sup>\*</sup> SFI-ansvarig Placering Serienr<sup>\*</sup> Övrinfo<sup>\*</sup>  $\sim$  10  $\,$ Utrangerad? Utrang.orsak Vernr dat 110021999921<br>2110021999921<br>2110021999921<br>211003422 21 FINANS SFI-typ<br>| Sent o respiration SFI-ansvarig Serien PROJ KST VHT Benämning<br>The State State  ${\small \textsf{Leverant\"or}}$  $\pmb{Placering}$ Övr info isvarig l **Inventera**<br>  $\frac{N \cdot e_j}{N \cdot e_j}$ <br>  $\frac{N \cdot e_j}{Ja}$ <br>  $\frac{1}{N \cdot e_j}$ <br>  $\frac{1}{N \cdot e_j}$  $\begin{tabular}{|l|l|l|l|} \hline \multicolumn{1}{|l|}{\textit{Surto}~\textit{lisightor}} & \multicolumn{1}{|l|}{\textit{Testum}~\textit{144}} & \multicolumn{1}{|l|}{\textit{Sento}~\textit{144}} & \multicolumn{1}{|l|}{\textit{Sento}~\textit{145}} & \multicolumn{1}{|l|}{\textit{Sento}~\textit{145}} & \multicolumn{1}{|l|}{\textit{Ssto}~\textit{145}} & \multicolumn{1}{|l|}{\textit{Ssto}~\textit{145}}$ 30001247  $104000$ A400 30 91000106  $655000$ Apple iPhone SE ( Ekonomi Ersätter dålig Sam 2021-11-03 Kalle Någon 1900  $91$ 211003532.21 5610 31001856 465000 A400 l an Lauda<br>
Ninolab AB<br>
Ninolab AB  $2021-10-30$ **Inger Magnusson**

- ➢ Fyll i Invent.datum
- ➢ Inventerat? Ja i rullistan
- ➢ Skriv i namnet Invent.ansvarig
- ➢ **Spara**